# ASP.NET 2.0: 利用 Master Page 打造網頁的樣版

資策會教育訓練處 台北中心 王寧疆 **MCSD.NET/MCT** 

#### 摘要

使用樣版(Template)的觀念來設計網頁是一個很重要的技巧,因為同一個網 站的網頁通常需要使用相同的樣式與風格,以便讓網站的使用者使用起來有一致 的感覺,開發 ASP 網頁的程設計師可以使用#include 檔案的技巧引入一個共用的 檔案當做網頁的開頭、結尾、或是左右兩邊的功能表或廣告,讓所製作的每一個 網頁擁有一致的介面,達到樣版的功能,而且也可以縮短設計網頁操作介面的時 間,讓網頁容易維護。ASP.NET 網頁的程設計師可以使用 User Control 製作每一 個網頁欲使用的開頭、結尾、或是左右兩邊的功能表或廣告當做樣版,再拿給每 一個網頁使用,讓同一個網站的每一個網頁都可以有一致的操作介面和感覺,當 然也可以得到縮短設計網頁操作介面的時間,使網站易於維護,除此之外,使用 User Control 設計的 ASP.NET 的網頁還可以經由把 User Control 放置到快取記憶 體的做法來改善將網頁的內容顯示給網際網路使用者瀏覽的效能,但是#include 檔案和使用 User Control 來製作樣版功能都不是網頁設計工具內建的做法, 也就 是說要靠網頁的設計師自行套用才能享受利用樣版設計網頁的好處,針對這一 點, ASP.NET 2.0 提出一個新的功能, Master Page, 讓網頁設計師可以採用視覺 編輯的方式設計網站中每一個網頁欲套用的樣版,再套用到網站中每一個網頁, 達到風格一致的效果,縮短網頁的設計和維護的時間,提升網頁開發的生產力。 本文將帶領大家一探 ASP.NET 2.0 的 Master Page 功能的奧秘, 並使用 ASP.NET 2.0 提供的 Master Page 樣版功能快速開發風格一致的網頁。

#### [特別注意]

本文中的示範是採用 Visual Studio 2005 Beta 1 版製作的,其程式的寫法與程 式開發工具的使用方法可能會和最終讀者拿到的 Visual Studio 2005 正式版產品 有所出入,您所看到的操作功能表和操作書面也會和您使用 Visual Studio 2005 時採用那一種開發工具的操作習慣而稍有不同。

### 認識 Master Page 和 Content Page

ASP.NET 2.0 提出的 Master Page 和 Content Page 的觀念, 可以幫助網頁的設 計者快速地設計網頁的樣版,例如網頁的設計者想要讓網頁中的每一個網頁都具 有相同的百首、百尾、左方功能表、以及右方的廣告超連結,就可以設計類似圖

#### 1 的 Master Page:

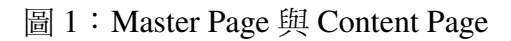

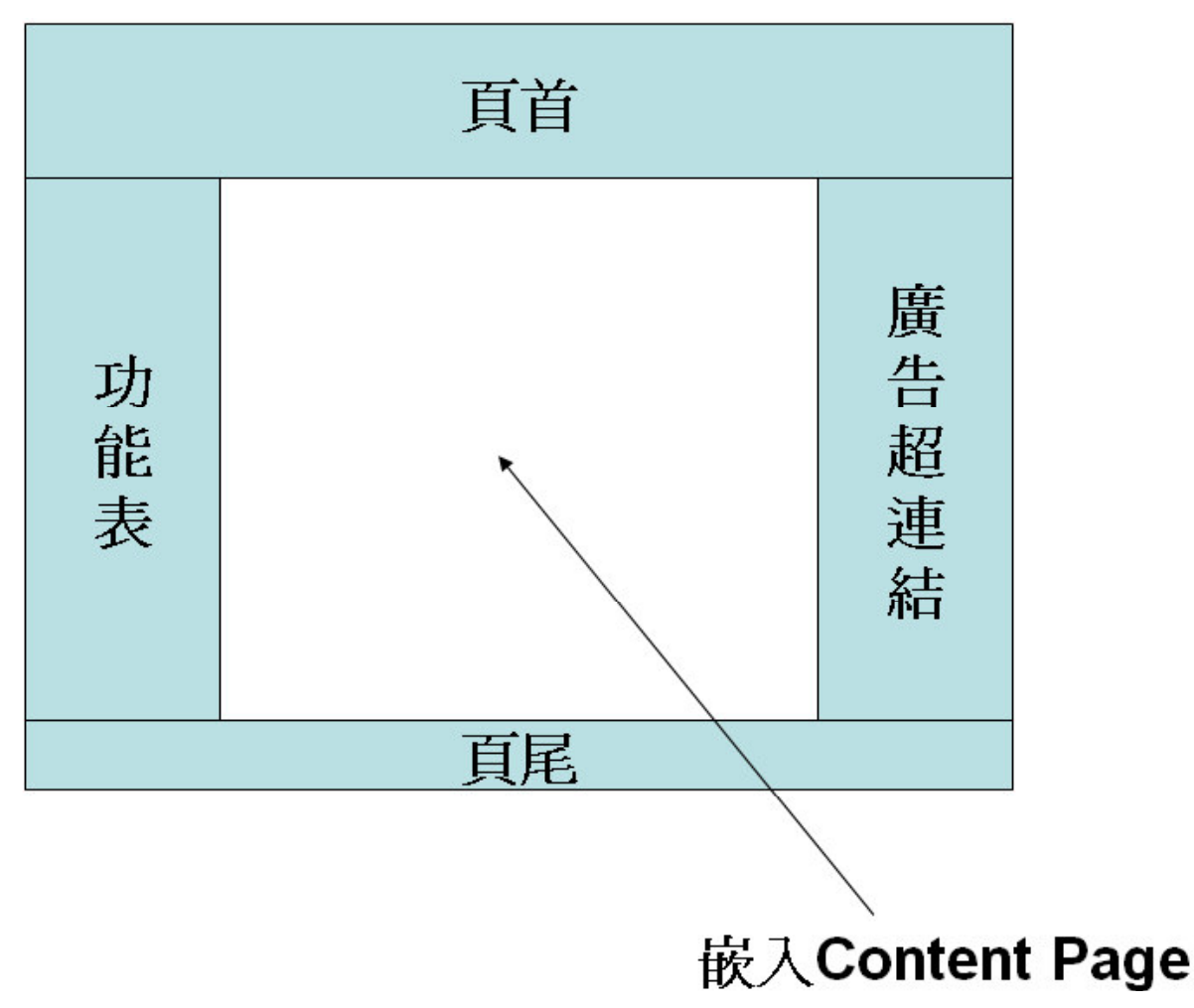

圖1中的頁首、頁尾、左方功能表、以及右方的廣告超連結就是 Master Page 的結構,而中央空白的地方就是放置內容網頁(即 Content Page)的地方,網頁設 計者只要更換合適的內容網頁就可以快速製作出一堆風格與樣式一致的網頁,其 概念和做法類似 ASP 網頁的#include 檔案和 ASP.NET 1.X 的 User Control 的做 法,只不過是利用 ASP.NET 2.0 內建的 Master Page 來製作而已。

了解 Master Page 的用途之後, 接下來我們就要使用 Visual Studio 2005 提供 的 Master Page 功能建立一個網頁風格一致的網站。

## 建立 Master Page

首先使用[Project]功能表底下的[New]功能底下的[Web Site]功能建立一個 ASP.NET 網站,然後使用滑鼠的右鍵點中[Solution Explorer]視窗中的專案,選擇 出現的功能表中的[Add New Item]功能,再從出現的視窗中選擇[Master Page]項 目,表示要為網站加入 Master Page,如圖 2 所示:

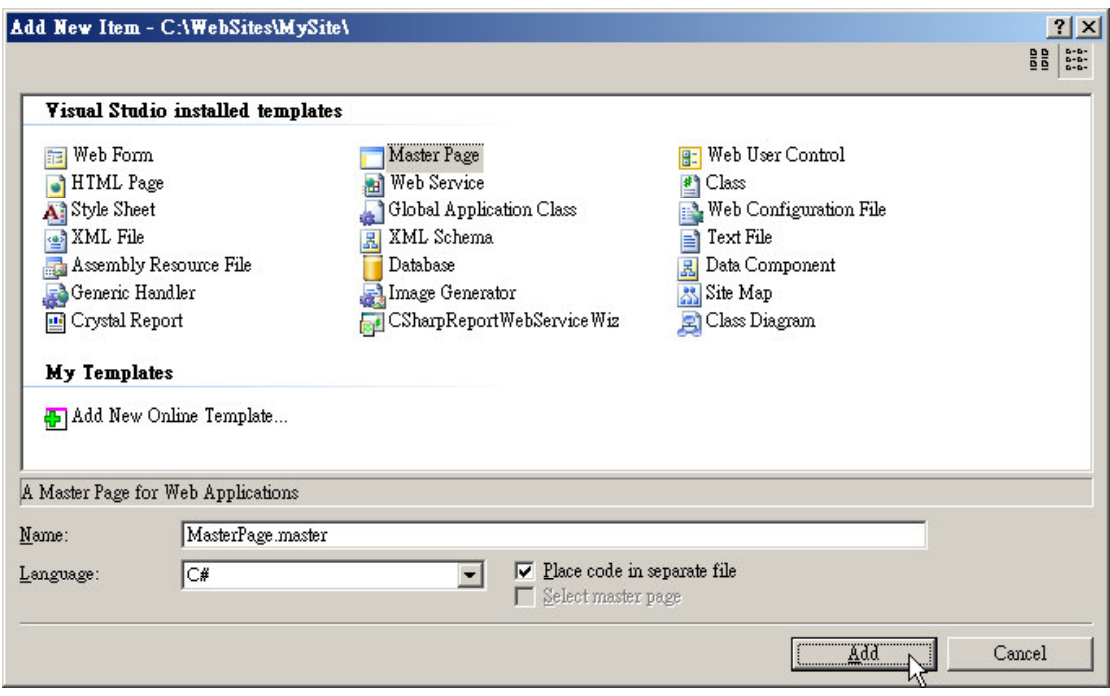

### 圖 2: 為網站加入 Master Page 的畫面

在[Name]欄位中輸入 Master Page 檔案的名稱之後按下[Add]鍵, Visual Studio 2005 就會為我們的網站加入一個 Master Page, 其副檔名預設為(\*.master), 並開 啓剛加入的 Master Page 供您編輯,請注意其中的<% master %>標籤,表示這是 一個 Master Page, 其中可以放置任何的 HTML 元素和 Server 控制項, 包括 <html>、<head>、和<form>等標籤,以及 ASP.NET 2.0 新加入的 <asp:contentplaceholder>控制項,負責顯示內嵌的 Content Page。您可以使用滑鼠 的左鍵點選書面左下方的[Design]頁籤,表示要對 Master Page 進行視覺編輯。

Master Page 中最常見的結構就是 Table, 在 Master Page 中放入 Table 可以控 制整個樣版的元素擺放位置,例如您可以於 Table 的上方放入負責顯示公司商標 的<img>元素,和瀏覽網站中其他網頁的超連結,於Table的下方放入版權聲明。

## [提示]

網站可以建立一個以上的 Master Page 當做樣版,分別搭配不同的 Content Page 進行顯示。

點中Master Page設計書面中內含的ContentPlaceHolder控制項,然後下Delete

鍵將之刪除,然後選擇[Layout]功能表底下的[Insert Table]功能,準備為Master Page加入Table,螢幕上就會出現設定Table屬性的畫面,在[Rows]欄位輸入: 2, [Columns]欄位輸入: 2, 勾選[Width]選項, 並於其下的欄位輸入600 px, 勾選 [Height]選項,並於其下的欄位輸入:400 px,按下[Cell Properties]鍵,將畫面 中的[Horizontal Alignment]設定成:left,做好之後按下[OK]鍵,再按一次[OK] 鍵執行建立Table的動作。

點中Table左上角的資料格,按下F4功能鍵打開[Properties]視窗,將ColSpan 屬性的內容值設定成2,使用滑鼠的右鍵點中Table右上角的資料格,然後選擇 [Delete]功能表底下的[Cells]功能將資料格刪除,點選Table上方的資料格,然後 到Height屬性的內容值設定成:50,點選Table左下方的資料格,到[Properties] 視窗中將Width屬性設定成:100,將VAlign屬性設定成:top,點選Table右下方 的資料格,到[Properties]視窗中將VAlign屬性設定成: top。最後再到[Properties] 視窗將Table的Frame屬性設定成box,做好的Master Page如圖3所示:

圖 3: 建立好的 Master Page 樣版

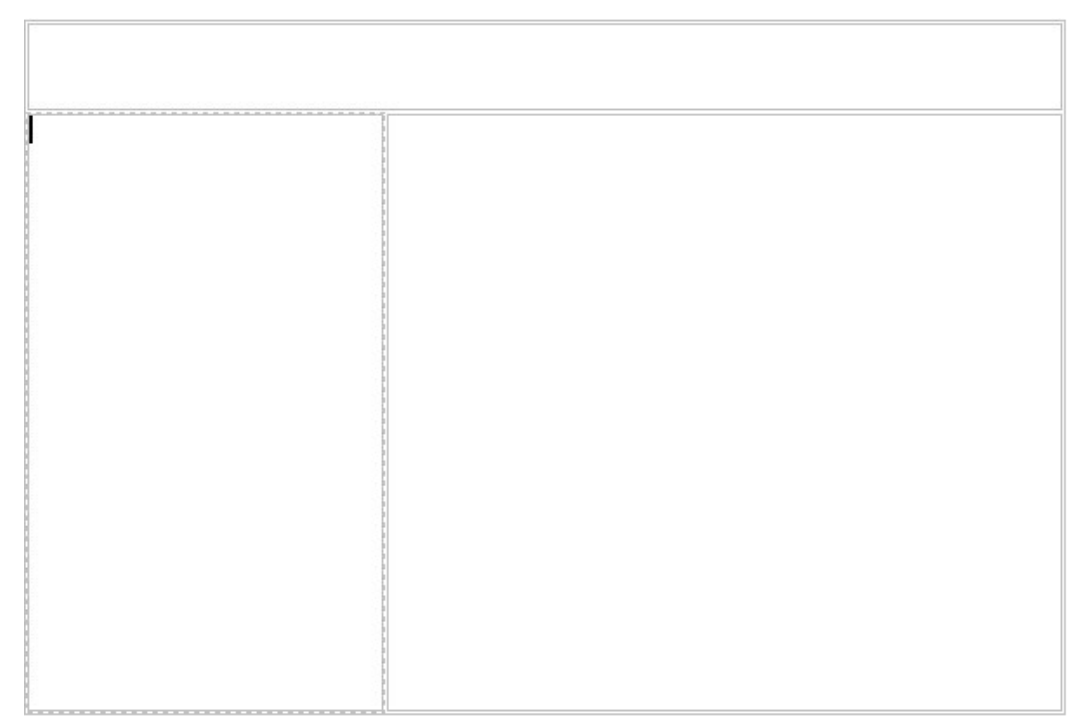

# [提示]

您可以視需要為 Table 的列或欄設定 BgColor 屬性,使其具有背景顏色,呈 現更美觀的效果。

我們將要在 Master Page 上方的資料格放置頁首,在左下方的資料格放置功

能表,在右下方的資料格放置內容網頁(Content Page)。

首先點選Table上方的資料格,使用工具列將字型大小設定為24pt,字型設定 成:標楷體,然後在上方資格中輸入欲當做網頁頁首的文字,做好之後從ToolBox 的[Standard]頁籤中拖放一個Hyperlink控制項到Table左下方的資料格,再到 [Properties]視窗將(ID)屬性設定成: hlHome, 將NavigateUrl屬性的內容值設定 成:Home.aspx,將Text屬性設定成:首頁,做好之後使用滑鼠的左鍵點在第一 個Hyperlink控制項的後方然後按下ENTER鍵換行,再於第一個Hyperlink控制項 的下方加入第二個Hyperlink控制項, 到[Properties]視窗將第二個Hyperlink控制項 的(ID)屬性設定成:hlAbout,將NavigateUrl屬性設定成:About.aspx,將Text 屬性設定成:關於我們。

做好之後從[Toolbox]視窗的[Standard]頁籤拖放一個 ContentPlaceHolder 控制 項到 Table 右下方的資料格中, 並到[Properties]視窗將 ContentPlaceHolder 控制項 的 ID 屬性設定成 cphContent。完成後儲存做好的 Master Page,請注意您必須 先儲存 Master Page,才能被網頁用來當成樣版使用。

製作好Master Page之後我們就可以為網頁加入Content Page,並指定欲使 用的Master Page。

#### 建立 Content Page

您可以使用滑鼠的右鍵點中 Master Page 中的 ContentPlaceHolder 控制項,再從出現的功能表選擇[Add Content Page]功能, Visual Studio 2005 就會執行加入 Content Page 的動作, 請注意加入的 Content Page 會有預設的檔案名稱和類別名稱,而且預設會使用剛剛製作好的 Master Page,您可以視需要加以變更。把新加入的 Content Page 的名稱改成 Home.aspx,請一併修改網頁所對應的類別名稱。

## [提示]

Content Page 預設會使用<%Page %>標籤的 MasterPageFile 屬性指定欲使用 的 Master Page,例如我們加入的 Content Page 的<%Page %>標籤就會設定以下的 MasterPageFile 屬性,表示要使用名稱為 MasterPage.master 的 Master Page 當做 此 Content Page 的樣版:

MasterPageFile="~/MasterPage.master"

您也可以為<%Page%>標籤加上 Title 屬性, 並附予 Title 屬性內容值以改變 IE 顯示網頁時的標題列文字,例如以下的設定會在 IE 顯示本內容網頁時將 IE 的標題列文字改成: "Content Page Title":

<%@ Page MasterPageFile="~/MasterPage.master"

Title="Content Page Title" %>

稍後我們會介紹如何在 Content Page 被瀏覽時改變 IE 的標題列文字。

### [注意]

MasterPageFile 屬性的內容值中的"~"是 ASP.NET 代表網站根目錄的符號。 製作 Content Page 或是 Master Page 的內容時若有需要使用圖形檔案、CSS 樣式 檔案、甚至是 Master Page 時最好使用"~"代表網站根目錄,再加上所欲取用的檔 案的目錄名稱,不要使用".."相對目錄語法代表上一層的目錄,以免 Content Page 或是 Master Page 放置的目錄改變時取用不到欲使用的圖形檔案、CSS 樣式檔 案、甚至是 Master Page。例如以下的 Master Page 就是一個利用"~"代表網站根 目錄的圖形檔案取用方法:

<img src="~/images/check.gif" runat="server" />

以下就是一個完整的 Content Page 網頁範例:

<%@ Page Language="C#"

MasterPageFile="~/MasterPage.master"

CompileWith="About.aspx.cs"

ClassName="About\_aspx"

Title="Untitled Page" %>

<asp:Content ID="Content1"

ContentPlaceHolderID="ContentPlaceHolder1"

Runat="server">

資策會教育訓練處成立宗旨

</asp:Content>

請注意 Content Page 中的<asp:Content>控制項的 ContentPlaceHolderID 屬性 必須設定成 Master Page 中 ContentPlaceHolder 控制項的 ID, 以便把 Content Page 內嵌到 Master Page 中指定的 ContentPlaceHolder 控制項的位置, 例如以下的 Content Page 就擁有兩個<asp:Content>控制項, 分別內嵌到 Master Page 中 ID 為

\_titleContent 和\_mainContent 的 ContentPlaceHolder 控制項的位置:

```
\langle 60 \rangle page language="C#"
```
masterpagefile="sitetemplate.master" %>

```
<asp:content ContentPlaceHolderID="_titleContent"
```
runat="server">

Main page

</asp:content>

<asp:content

```
ContentPlaceHolderID="_mainContent"
```
runat="server">

This is the content for the default page.

 $\langle$ asp:content>

點選Visual Studio 2005操作書面左下方的[Design]頁籤進行編輯Content Page的動作,您可以看到所加入的Content Page出現在Master Page中原先放 置ContentPlaceHolder控制項的地方,但是除了Content Page本身以外,其餘的 內容都會呈現灰色,表示無法編輯,但是您還是能夠看到Content Page結合 Master Page後使用者看到的整個網頁的內容。

使用滑鼠的右鍵點中畫面中的Content Page,再選擇出現的功能表中的 [Create Custom Content]功能編輯Content Page的內容,加入欲使用的控制項, 設計妥後儲存編輯好的Content Page。請注意,加到Content Page中的所有內 容都會被包在<asp:Content>標籤中,<asp:Content>標籤外不可以出現 <html>、<body>、或是<form>等標籤。

點選Visual Studio 2005畫面上緣的[MasterPage.master]頁籤,回到編輯 Master Page的畫面,為網站加入第二個Content Page,把網頁名稱命名成 About.aspx,並編輯好網頁的內容。

做好之後使用滑鼠的左鍵點中[Solution Explorer]視窗中的 Home.aspx 網頁, 然後按下 Ctrl+F5 組合鍵進行瀏覽, Visual Studio 2005 就會啓動 IE 並瀏覽您所選 中的網頁,不需要執行設定[啓始頁]的動作,同時在檢視網頁時您可以在螢幕的 右下角發現 Visual Studio 2005 會啓動 Visual Web Developer Web Server 以便執行 網頁供您檢視。Visual Studio 2005 不需要您的電腦安裝有 IIS,也不需要安裝有 FrontPage Server Extension, Visual Studio 2005 會自動安裝 Visual Web Developer Web Server 到您的雷腦中以便您淮行 ASP.NET 網頁開發。

圖 4 所示即為 Visual Studio 2005 啓動的 Visual Web Developer Web Server 執 行剛剛設計好的 Content Page 的情形:

圖 4:檢視設計好的 Content Page 的畫面

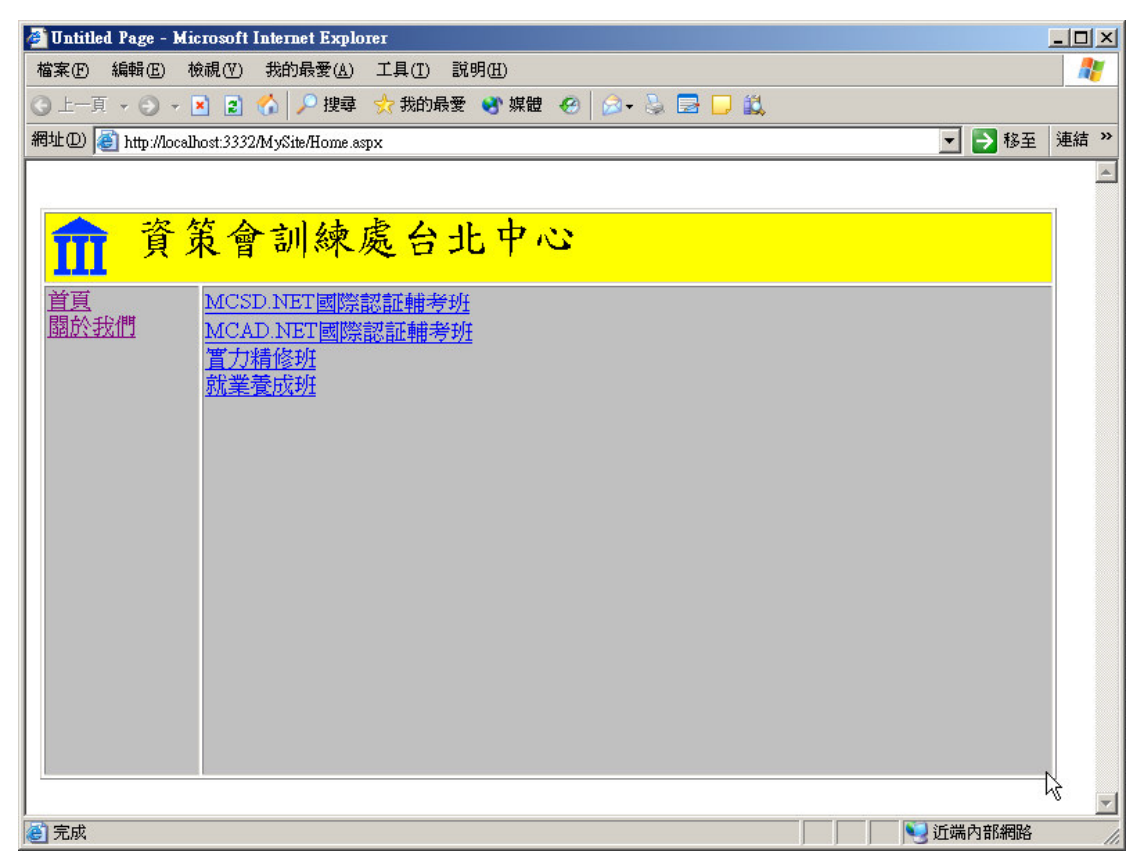

# Content Page 的内容

Content Page 中主要是由<asp:Content>標籤所組成的,不同於一般的網頁, <asp:Content>標籤的 ContentPlaceHolderID 屬性的內容值用來指定網頁欲使用的 樣版,也就是 Master Page 樣版中<asp:ContentPlaceHolder>標籤中的 ID 屬性的內 容值。

ASP.NET 2.0 會根據 Content Page 指定的 Master Page 取出 Master Page 的內 容,合併後再輸出到用戶的瀏覽器供使用者檢視。

# Content Page 指定使用 Master Page 的方法

網頁的設計者可以使用以下三種方法指定 Content Page 欲使用的樣版:

1. 在Content Page的最前面的Page標籤中利用master屬性指定欲使用的Master

Page:

# <%@ page Language="C#" master="MySite.master" %>

2. 在網站的Web.confic設定檔中設定<pages>標籤的Master屬性指定網站中所 有的網頁欲使用的Master Page:

## <pages Master="MySite.Master" />

# [注意]

使用這種方式指定網頁欲使用的樣版要特別注意這種做法會設定網站中所 有的網頁欲使用的樣版,所以網站中所有的網頁都必須要加上<asp:Content>控 制項,否則會發生錯誤。

3. 和Master Page位於同一個目錄的網頁預設會使用該Master Page當做樣版, 除非該目錄底下有放置Web.config設定檔,而且Web.config設定檔中有指定要使 用的Master Page樣版。

# 網頁的 CompileWith 和 ClassName 屬性

ASP.NET 2.0 的網頁利用<%Page%>標籤的 CompileWith 屬性指定存放網頁 程式碼的 Code Behind Page, 利用 ClassName 指定網頁上宣告的變數所屬的類 別,最後再與 Code Behind Page 中的類別(宣告成 partial class)一起編譯,形成完 整的類別,以省略於 Code Behind Page 中宣告代表網頁上的控制項的變數的問 題。

# [說明]

partial class 是 Visual Studio 2005 提出的新語法,用來打破同一個類別無法 跨越一個以上的原始碼檔案的限制。ASP.NET 2.0 網頁的 Code Behind Page 就是 利用 partial class 語法和網頁的.aspx 檔案整合成同一個類別。

# 在網頁執行時動態改變 Master Page 的內容

雖然 Content Page 是套用在 Master Page 中的 ContentPlaceHolder 控制項中顯 示,但是因為當使用者瀏覽網頁的時候 Content Page 會和 Master Page 融合成為

一個網頁再行輸出,所以我們還是可以在網頁顯示的時候改變 Content Page 網頁 以外的內容,甚至改變 Content Page 網頁欲使用的 Master Page 樣版。

Content Page 可以使用以下的語法改變 Master Page 中 Content Page 網頁以外 的内容:

```
void Page_Load(object sender, EventArgs e)
```

```
//在網頁顯示時動態改變 IE 的標題列文字
this.Title = "MCAD.NET 國際認証輔考班";
//改變 Master Page 中 Form 控制項中第 4 個控制項
//顯示的文字
((Label) this. Form. Controls[3]).Text ="MCAD.NET 國際認証輔考班";
```

```
\left\{ \right.
```
 $\left\{ \right.$ 

## [要訣]

您可以在 Content Page 中加入<%MasterType%>標籤,再使用 VirtualPath 屬性指定所套用的 Master Page, 以便直接使用 Master Page 中宣告的 public 變數、屬性、和方法。例如 Master Page 中宣告了一個名 稱為 Text 的屬性:

```
public partial class MasterPage_master
\left\{ \right.private string m_Text;
    public String Text
     \left\{ \right.get {
            return m_Text;
        \left| \right|set {
            m_Text = value;\}\}\}
```
我們可以先在 Content Page 中加入<%MasterType%>標籤,再使用

VirtualPath屬性指定所套用的 Master Page,然後再取用 Master Page 的 Text 屬性,做法如下:

```
<%@ Page Language="C#"
   MasterPageFile="~/MasterPage.master"
   CompileWith="MCSD.aspx.cs"
   ClassName="MCSD aspx"
   Title="Untitled Page" %>
```
<%@ MasterType

VirtualPath="~/MasterPage.master"%>

<script runat="server">

void Page\_Load(object sender,

```
EventArgs e)
```

```
\left\{ \right.
```
//設定Master Page的Text屬性

Master. Text =  $"ABC"$ ;

 $\left\{ \right\}$ </script> <asp:Content ..>  $\ddotsc$ </asp:Content>

# [提示]

Content Page 也可以利用 Master 保留字取得 Master Page 物件,再 呼叫 FindControl 方法取用並改變 Master Page 上的控制項的內容,例如:

```
//找到 Master Page 中名稱爲 1b1Title 的
//控制項, 將其 Text 屬性改成 Test
 ((Label)Master.FindControl("lblTitle")).Text
                   ="Test";
```
#### 動態更換網頁使用的 Master Page

Content Page 可以使用以下的語法改變欲使用的 Master Page 樣版:

protected override void OnPreInit(EventArgs e)

 $\left\{ \right.$ 

```
//改變欲使用的 Master Page 樣版
this.MasterPageFile = "xxx.master";
base.OnPreInit(e);
```
# [注意]

 $\mathcal{E}$ 

改變 Content Page 使用的 Master Page 樣版必須在 ASP.NET 2.0 為 Page 類別 加入的新事件 - PreInit 事件中淮行, 因為套用樣版, 合併 Master Page 和 Content Page 的動作會在 Init 事件發生之前,也就是 PreInit 事件發生時完成。

#### 巢狀的 Master Page  $\bullet$

ASP.NET 2.0 的 Master Page 中可以再包含 Master Page, 例如公司需要一個 風格一致的入口網站,但是又想要讓各個分公司、轉投資的公司、或是公司中不 同的部門可以擁有自成一格的風貌,這時候我們就可以在 Master Page 中再包含 Master Page 。

您可以在 Master Page 的<%master%>標籤中利用 MasterPageFile 屬性指定 Master Page 欲使用的外層的 Master Page, 例如以下的語法便是在 Master Page 中 指定外層的 Master Page:

 $\langle\mathcal{C}_0(\omega)\rangle$  master

MasterPageFile="~/templates/site.master" language="C#" compilewith="departmentA.master.cs" classname="ASP.departmentA\_master" %>

如果 Master Page 再指定其他的 Master Page 當做外層的 Master Page, 則內 層的 Master Page 的內容就必須符合 Content Page 的製作規定,將欲顯示的內容 包裝在<asp:Content>標籤中。

# 使用 SiteMapPath 控制項顯示使用者檢視的網頁的階層資訊

很多網站都會將使用者目前正在檢視的網頁的階層資訊顯示在網頁的上 方,讓使用者可以很容易明瞭目前所檢視的網頁的階層,同時也可以很方便地跳 到之前瀏覽過的網頁,而不需要利用 IE 提供的工具列上的[上一頁]鍵逐步地回 到之前檢視的網頁,對於大型的網站而言,這是一個必要的功能,可以避免使用 者迷失在階層很深的超連結中,而可以循著網頁提供的超連結階層資訊悠遊於網 站的資訊中。

要使用 SiteMapPath 控制項, 首先我們要爲網站多加幾個 Content Page, 然 後使用滑鼠的右鍵點中[Solution Explorer]視窗中的專案名稱,再從出現的功能表 選擇[Add New Item]功能, 螢幕上就會出現挑選欲加到專案的項目的操作書面, 選擇其中的[SiteMap]項目後按下[Add]鍵,其畫面如圖 5 所示:

圖 5: 為網站加入 SiteMap 的操作書面

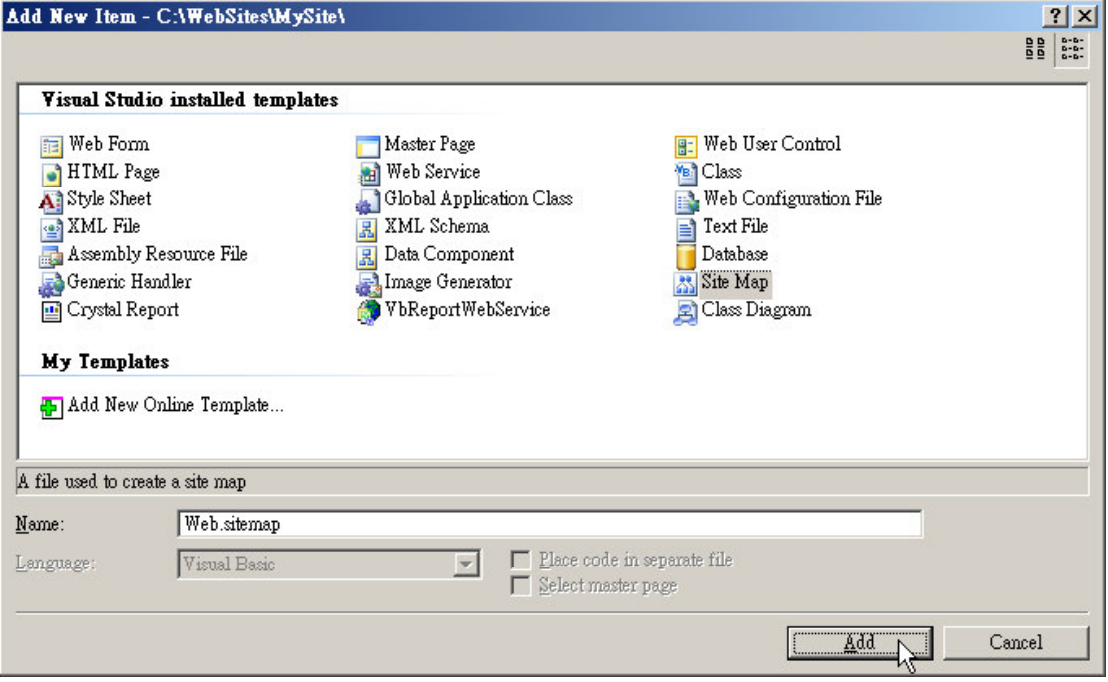

Visual Studio 2005 就會為專案加入一個格式如下的 XML 文件,讓您定義網 站中網頁之間的架構關係:

```
<?xml version="1.0" encoding="utf-8" ?>
<siteMap>
   <siteMapNode url="" title=""
           description="" roles="">
        <siteMapNode url="" title=""
            description="" roles="" />
        <siteMapNode url="" title=""
            description="" roles="" />
   </siteMapNode>
</siteMap>
```
如果如果網頁底還有其他的網頁,則把<SiteMapMode>標籤設計成以下的格 式,表示網頁底下還有其他的網頁:

```
<siteMapNode url="outer.aspx" title=""
        description="" roles="">
    <siteMapNode url="inner.aspx" title=""
        description="" roles="" />
    ..
</siteMapNode>
```
上述的格式表示 inner.aspx 爲 outer.aspx 網頁底下的網頁。如果如果網頁底 下已經沒有其他的網頁,則把<SiteMapMode>標籤設計成以下的格式,表示網頁 底下澴有其他的網頁:

```
<siteMapNode url="leaf.aspx" title=""
        description="" roles="" />
```
表示 leaf.aspx 網頁底下沒有其他的網頁了。

```
把網站的架構編輯成以下的樣子:
```

```
<?xml version="1.0" encoding="utf-8" ?>
<siteMap>
 <siteMapNode url="Home.aspx" title="首頁"
       description="首頁" roles="">
   <siteMapNode url="About.aspx"
       title="關於我們"
       description="關於我們" roles="">
   <siteMapNode url="MCSD.aspx"
       title="MCSD.NET精修班"
       description=" MCSD.NET精修班"
       roles="" />
   <siteMapNode url="MCAD.aspx"
       title="MCAD.NET精修班"
       description="MCAD.NET精修班"
       roles="" />
   <siteMapNode url="" title="實力精修班"
```

```
description="實力精修班"
       roles=""<siteMapNode url="" title="就業養成班"
       description="就業養成班"
       roles=""</siteMapNode>
 </siteMapNode>
</siteMap>
```
表示要把網站中的網頁階層做成圖6所顯示的樣子:

圖 6:網頁的階層圖

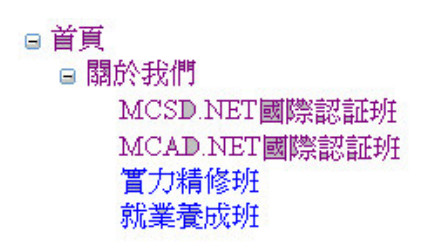

製作好 Site Map 之後, 接下來我們要從[Toolbox]視窗的[Navigation]頁籤中 拖一個 SiteMapPath 控制項並放在 Master Page 的頁首的下方, 螢幕上會自動出 現[Common SiteMapPath Tasks]功能表,選擇其下的[Auto Format 功能], 執行設 定 SiteMapPath 控制項屬性的動作, 螢幕上就會出現如圖 7 的畫面讓您設定 SiteMapPath 控制項的樣式:

圖 7: 設定 SiteMapPath 控制項樣式的操作書面

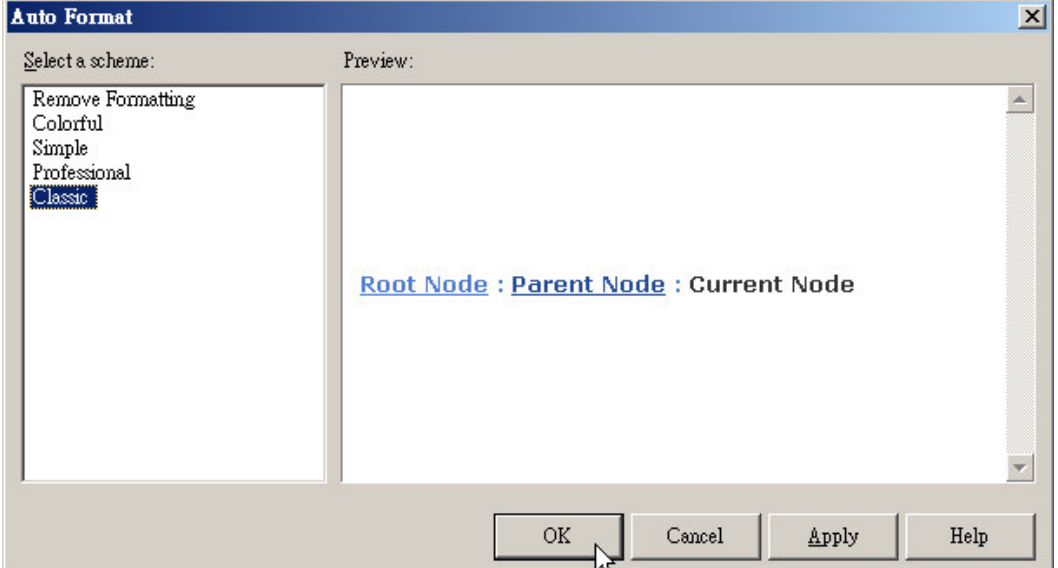

設定好 SiteMapPath 控制項的樣式後按下[OK]鍵,然後使用滑鼠的左鍵點中 [Solution Explorer]視窗中的 Home.aspx 網頁,再按下 Ctrl+F5 組合鍵檢視網頁, 您就可以看到網頁上方的目前瀏覽的網頁的階層資訊,如圖8所示,完全不需要 寫任何一行程式碼,真是大大地減輕網頁設計者的程式製作和維護的負擔,同時 也可以大幅提升網頁設計者的生產力。

圖 8: SiteMapPath 控制項顯示使用者目前瀏覽的網頁的階層的情形

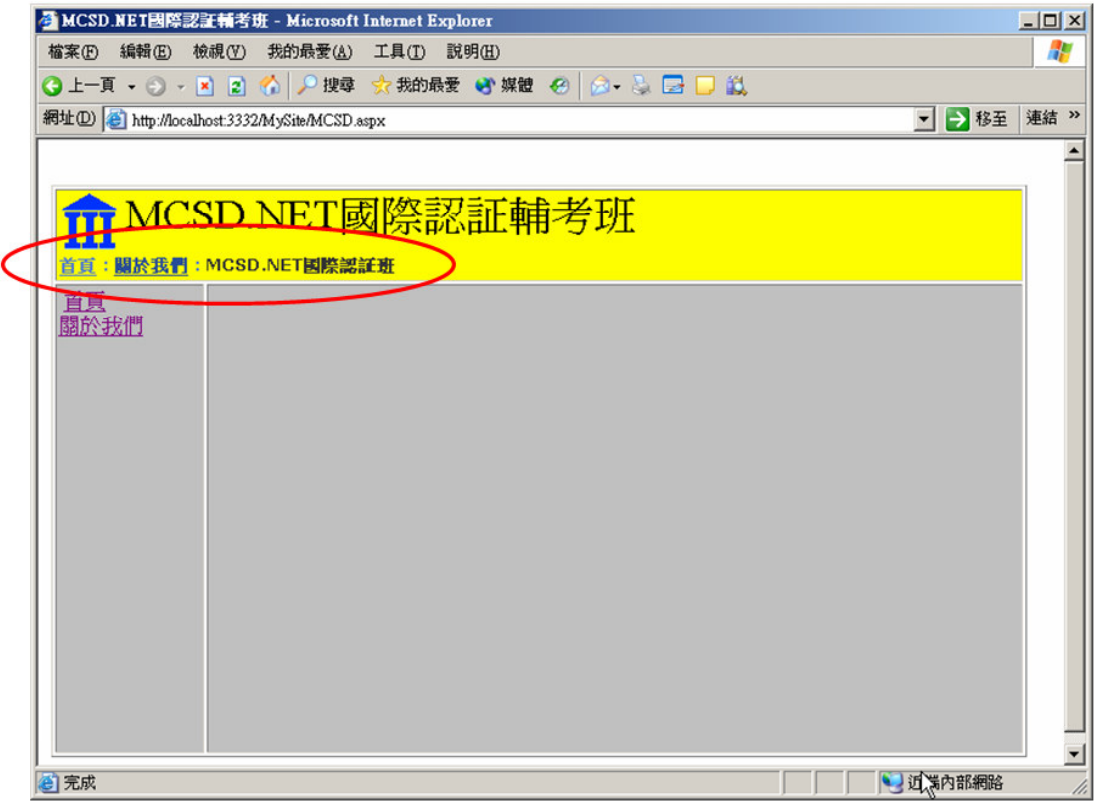

最後我們要將 Master Page 左下方的超連結改成 TreeView 控制項, 以利網站 的設計和維護,因為當網站的超連結很多時做成一個一個的 Hyperlink 控制項會 加重網站設計人員和維護人員的負擔,這一點可以透過使用 TreeView 控制項來 解決, TreeView 控制項可以直接讀取網站的 SiteMap 結構資訊, 並把超連結做成 樹狀結構,然後顯示給使用者操作。

首先切換到網站的 Master Page, 刪除 Table 左下方原先加好的兩個超連結, 再從[ToolBox]視窗的[Standard]頁籤中拖一個 TreeView 控制項到原先的兩個超連 結所在的位置,然後從螢幕上出現的[Common TreeView Tasks]功能表中選擇 [Choose Data Source]項目中的<New data source...>, 螢幕上就會出現設定 Data Source 的操作書面, 如圖 9 所示:

## 圖 9: 設定 Data Source 的操作畫面

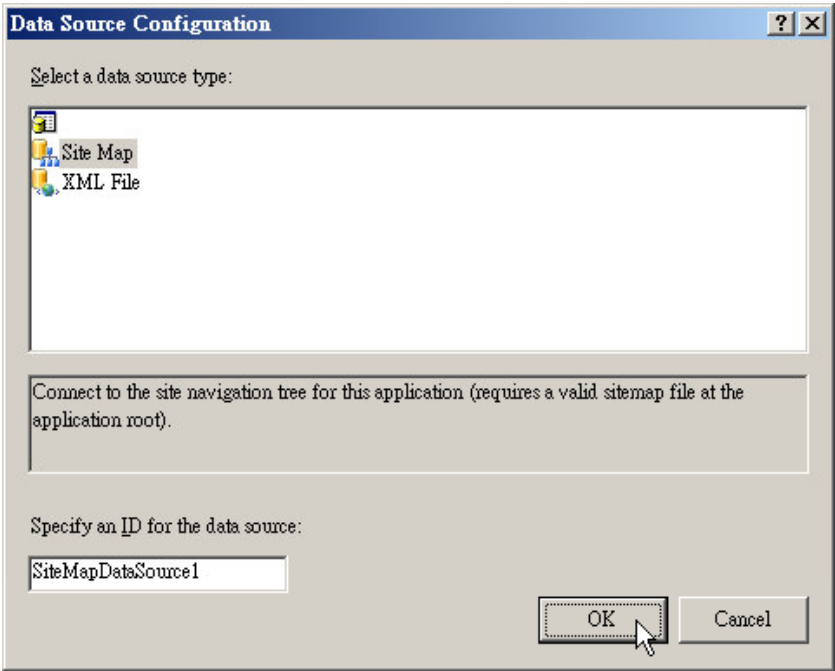

選擇[Select a data source type]視窗中的[Site Map]項目後按下[OK]鍵,Visual Studio 2005 就會自動讀入剛剛做好的 SiteMap 檔案的內容,並顯示到 TreeView 控制項中。使用滑鼠的左鍵點中 TreeView 控制項,再點中右上角的箭頭,然後 選擇出現的[Common TreeView Tasks]功能表中的[Auto Format]功能,設定 TreeView 控制項的樣式, 螢幕上就會出現如圖 10 的操作畫面:

圖 10: 設定 TreeView 控制項樣式的畫面

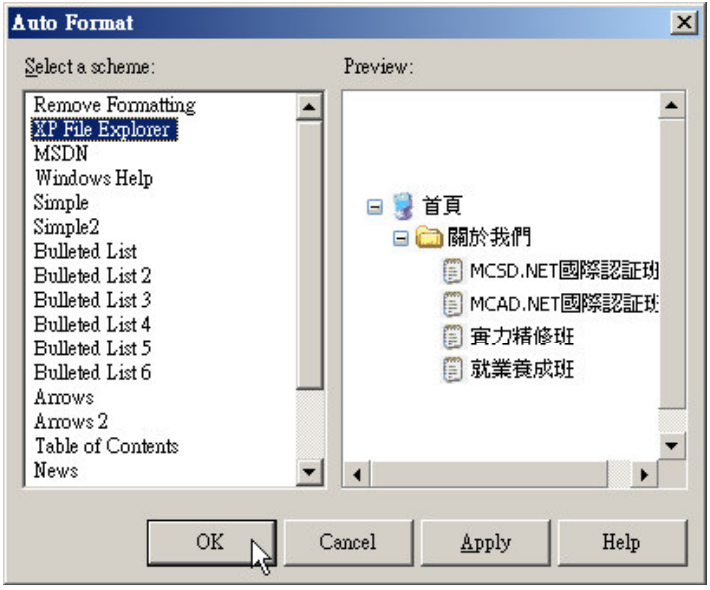

在左半邊視窗中選擇[XP File Explorer]樣式後按下[OK]鍵。最後再勾選 [Common TreeView Tasks]功能表最下方的[Show Lines]項目,表示要在節點之間 加上連線。做好之後再到[Properties]視窗將 TreeView 控制項的 ExpandLimit 屬性 設定成0,表示網頁開始執行時不要展開 TreeView 控制項的內容。做好之後執 行網頁,您就可以看到如圖 11 的結果,請注意 Master Page 左方的超連結已經變 成 TreeView 控制項了。

圖 11: 使用 TreeView 控制項顯示 SiteMap 超連結資訊的書面

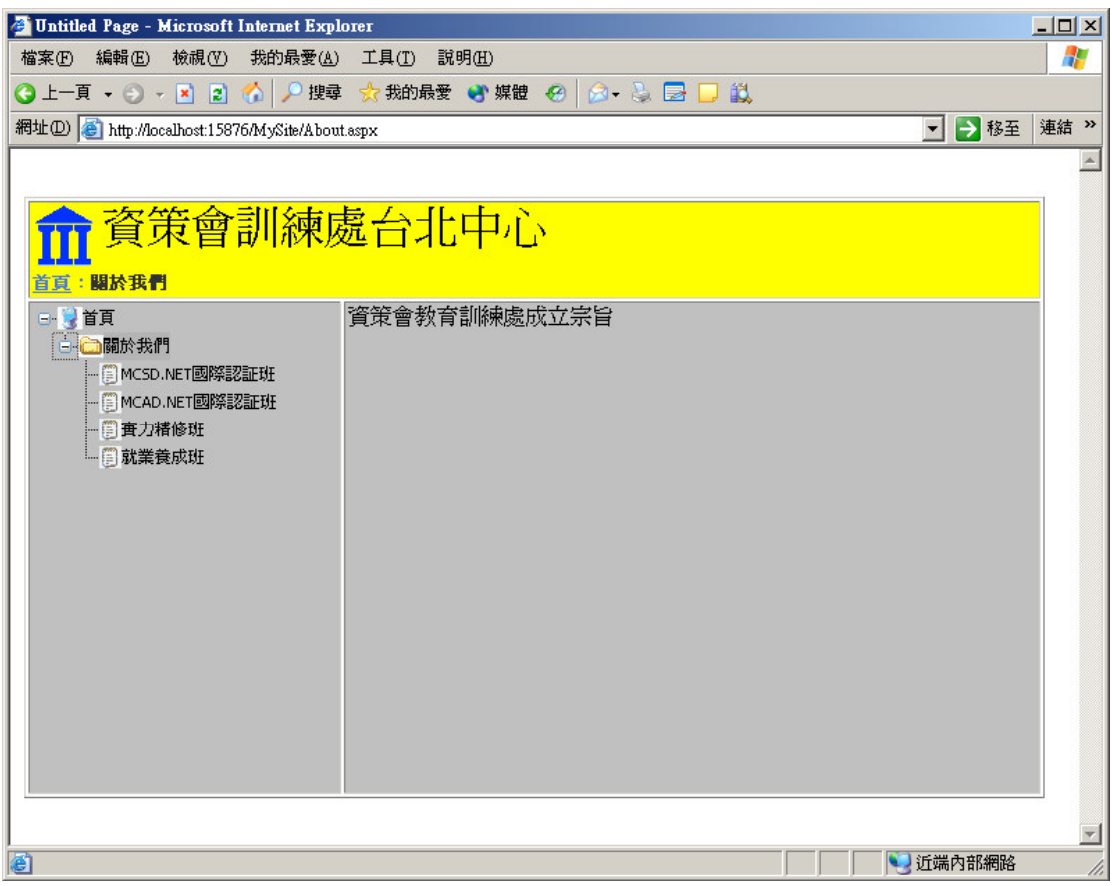

# TreeView 控制項常用的屬性

TreeView 控制項不但可以顯示 SiteMap 結構資訊的內容, 也可以顯示 XML 文件的內容(XmlDataSource),有興趣的讀者可以自行研究。

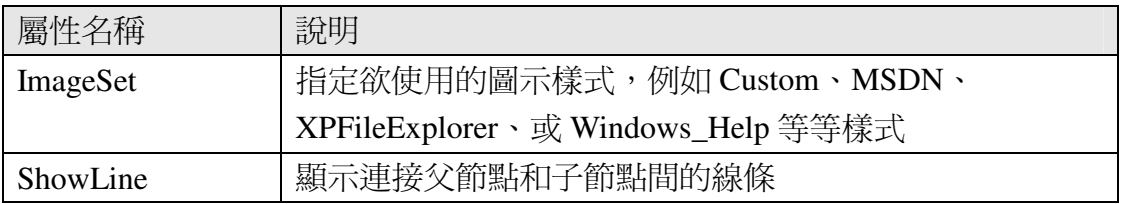

表 1: TreeView 控制項的常用屬性

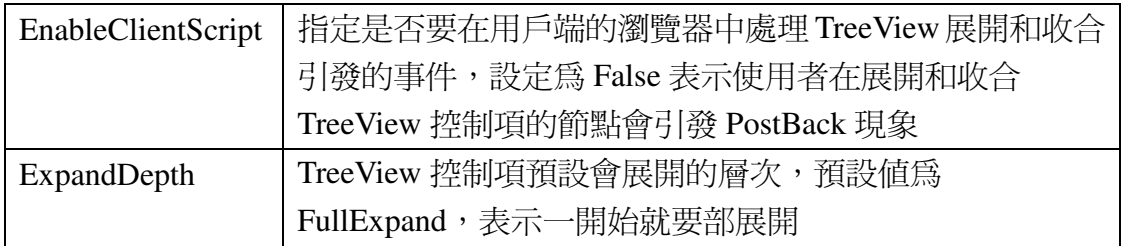

# [提示]

您也可以將製作好的 SiteMap 資訊做成 SiteMapDataSource,再拿給 Menu 控制項當做資料來源, 直接使用 Menu 控制項代替網頁中原來使用 Hyperlink 控 制項製作的超連結,減輕製作和維護數量眾多的連結的負擔。

# [結語]

使用 ASP.NET 2.0 的 Master Page 製作網頁的樣版是不是既簡單又方便呢?除 了可以使用 Master Page 快速地開發風格與樣式一致的網頁之外,您還可以使用 Site Navigation 控制項輔助網頁使用者瀏覽網站中的網頁。下一回我們將爲大家 介紹如何擴充本文的範例, 使用 ASP.NET 2.0 提供的新功能與控制項製作網站登 入管制、使用者權限管理,與個人化網頁設定等常見的功能。